# **2. Interaktive Tafel mit dem PC**

#### **Einschalten der Geräte**

- 1. Hauptschalter einschalten (Licht an?).
- 2. Beamer am Bedienfeld (Tisch) durch Drücken der *Computer* Taste einschalten. (Licht blinkt, bis er aktiv ist – erst danach können weitere Knöpfe gedrückt werden)

#### **Umschalten auf PC-Eingabe**

Auf der interaktiven Tafelfläche des Beamers muss vom Schreibmodus zum Eingabemodus für den Computer gewechselt werden. Dazu ruft man mit dem Stift oder der Hand am Whiteboard durch Wischen vom rechten Rand her das Menü auf und wählt die Darstellung von Laptop mit Maus aus. Am Schluss sollte man für den nächsten Nutzer wieder zum Eingabemodus zurückschalten.

#### **Verwendung von Microsoft OneNote**

Die Verwendung von Microsoft OneNote, statt des im Beamer vorhandenen Standalone-Programms bringt einige Vorteile. Dazu zählen ein runderes Tafelbild dank Antialiasing, die Möglichkeit die Aufschriebe zu speichern, die Möglichkeit vorhandene Bilder und Formen einzubinden und die Aufhebung des begrenzten Tafelbereichs durch Scrollbalken.

Auf manchen PCs muss Microsoft OneNote erst installiert werden. Dazu ruft man im *NAL* im Ordner *Office* die Verknüpfung *Office Install* auf und wartet ein paar Augenblicke. Für den eigenen PC oder das Mobilgerät gibt es OneNote auch für Personen ohne Microsoft Office kostenlos und im Funktionsumfang nur leicht eingeschränkt unter *www.onenote.com*

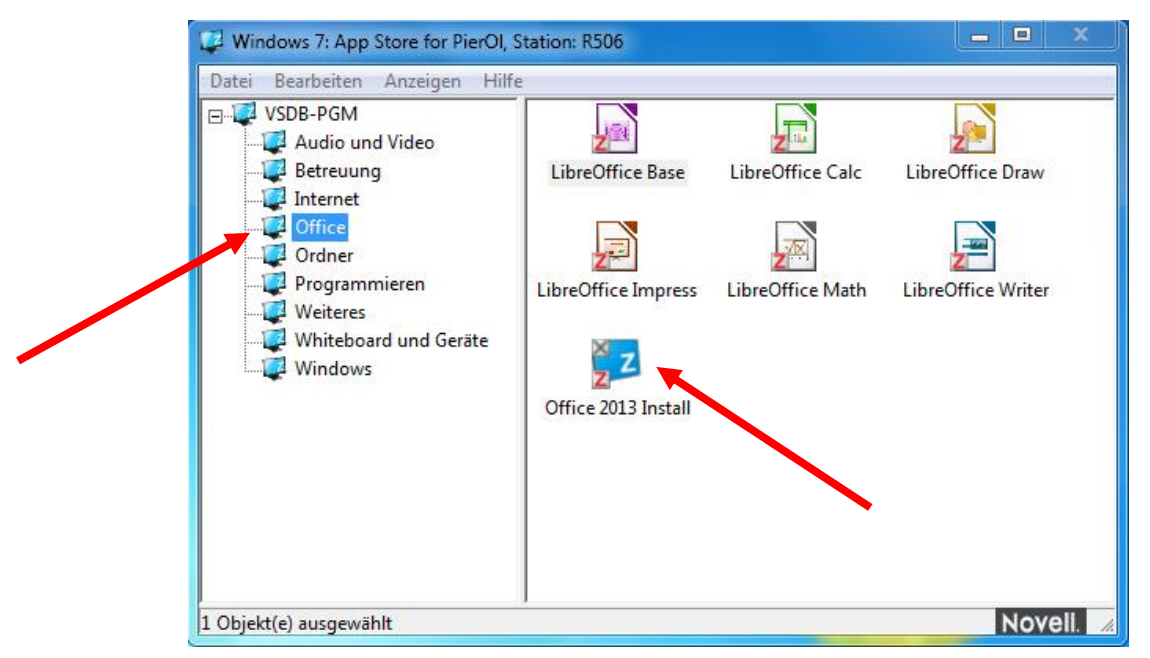

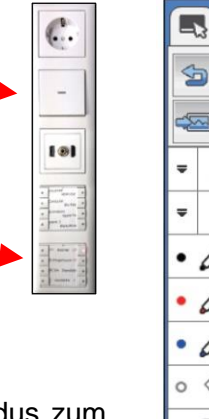

5

 $\vec{E}$ 

 $\odot$  $\sim$  $\frac{2}{3}$ ۰Þ

**1.**

**2.**

## **Starten von Microsoft OneNote**

Um Microsoft OneNote zu starten wählt man im *NAL* unter *Office* oder *Whiteboard und Geräte* die Verknüpfung *Microsoft OneNote* aus. Das anschließend erscheinende Fenster, das zum Verbinden mit der Cloud auffordert, kann man einfach mit X schließen.

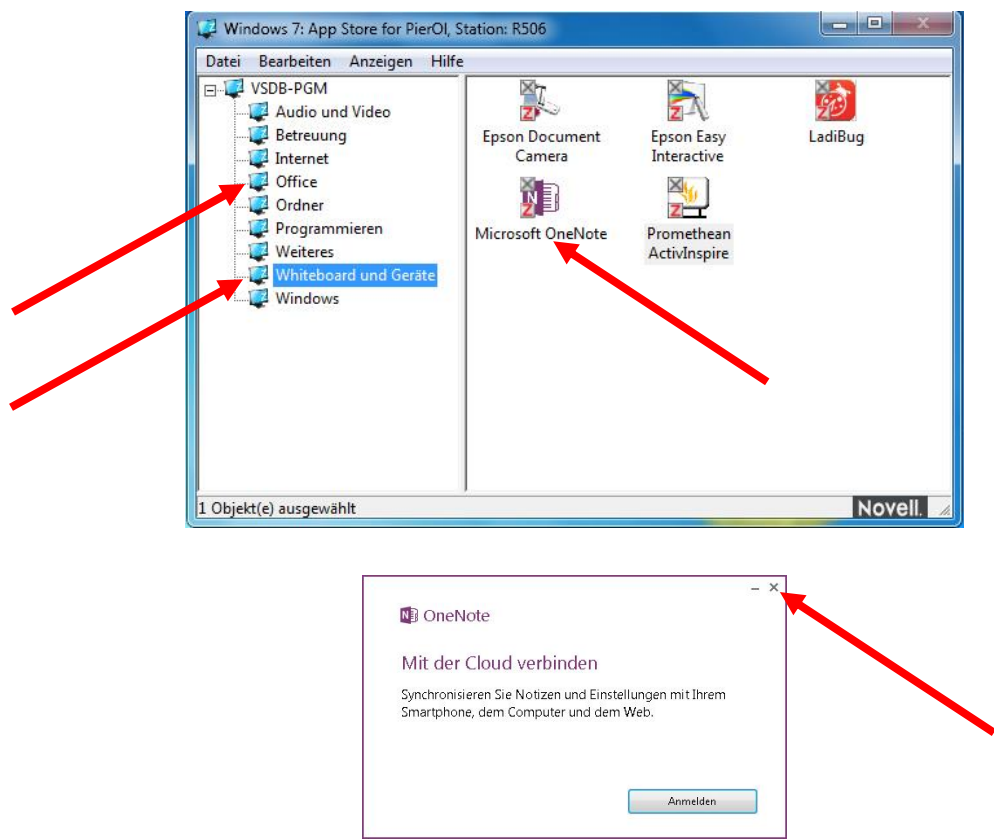

Im gestarteten Microsoft OneNote wählt man noch den gewünschten Abschnitt oder einen ganz neuen Abschnitt mit der entsprechenden Registerkarte aus.

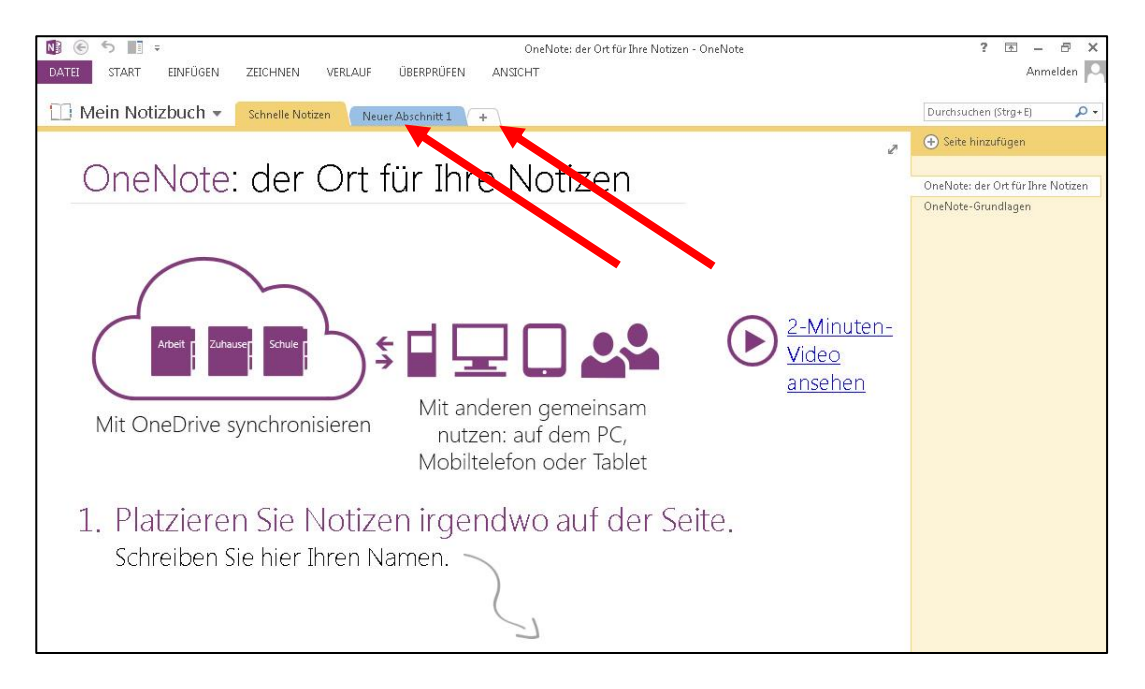

## **Zeichenwerkzeuge, Formen und Hilfslinien**

In der Registerkarte *ZEICHNEN* sind die üblichen Stift- und Markeroptionen verfügbar. Dort finden sich aber auch vorgefertigte Formen und die Möglichkeit geschriebenen Text oder Formeln in Maschinenschrift umwandeln zu lassen.

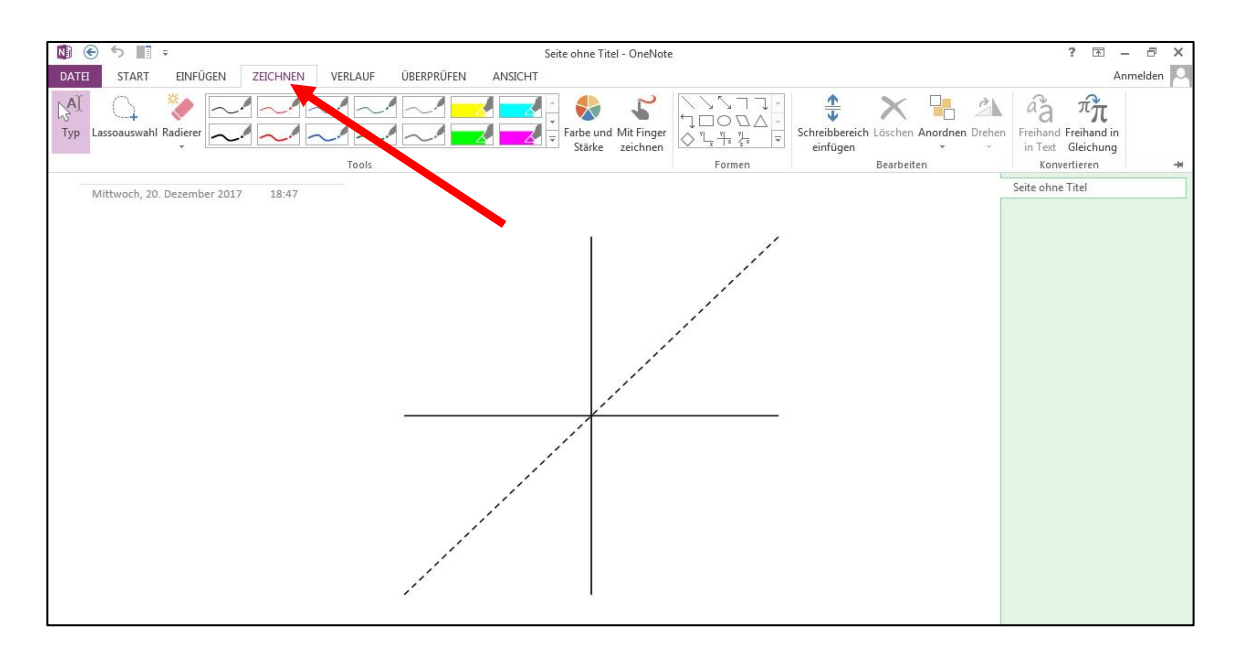

In der Registerkarte *ANSICHT* lassen sich Hilfslinien einblenden oder der Hintergrund einfärben.

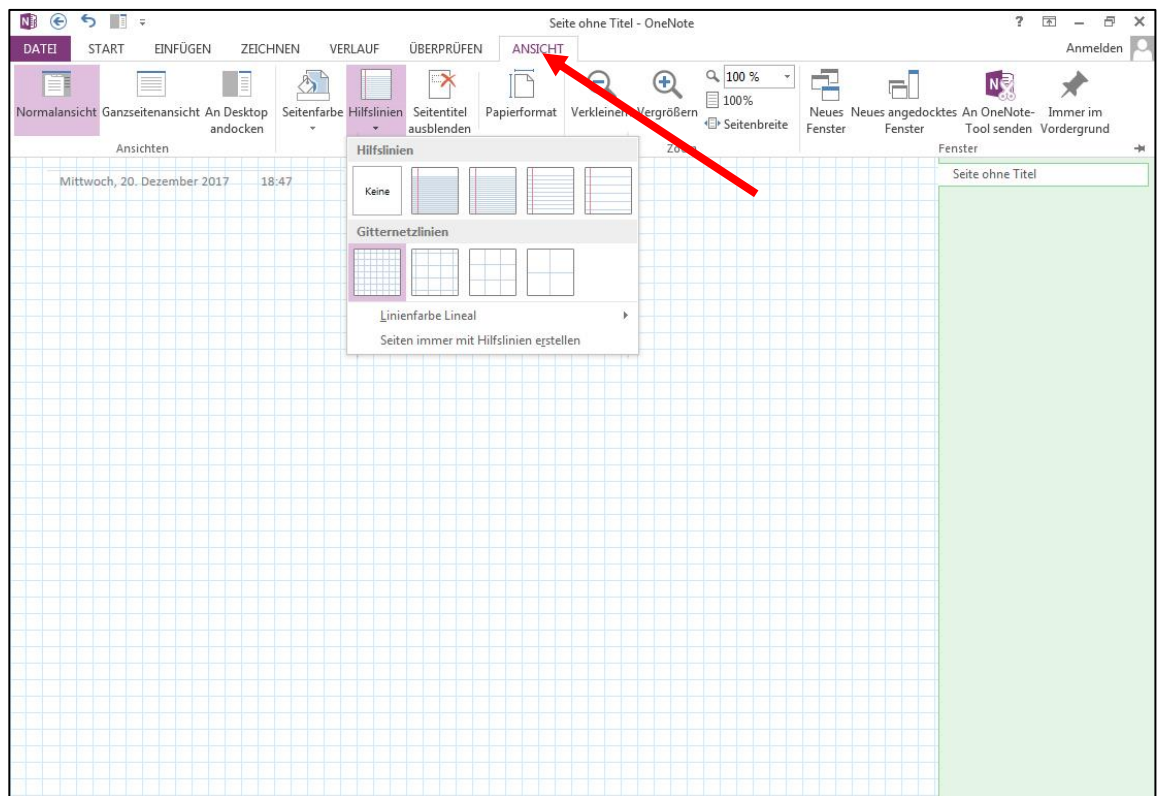

## **Schreibbereich vergrößern**

Der Zeichenbereich lässt sich durch Auswahl des Pinnadelsymbols fest verankern oder nur bei Bedarf durch das Darüberfahren aufklappen. Durch das Verkleinern des rechten Randbereiches oder das Umschalten in den Vollbildmodus kann man zusätzliche Fläche generieren, falls man nicht scrollen möchte (vgl. unten).

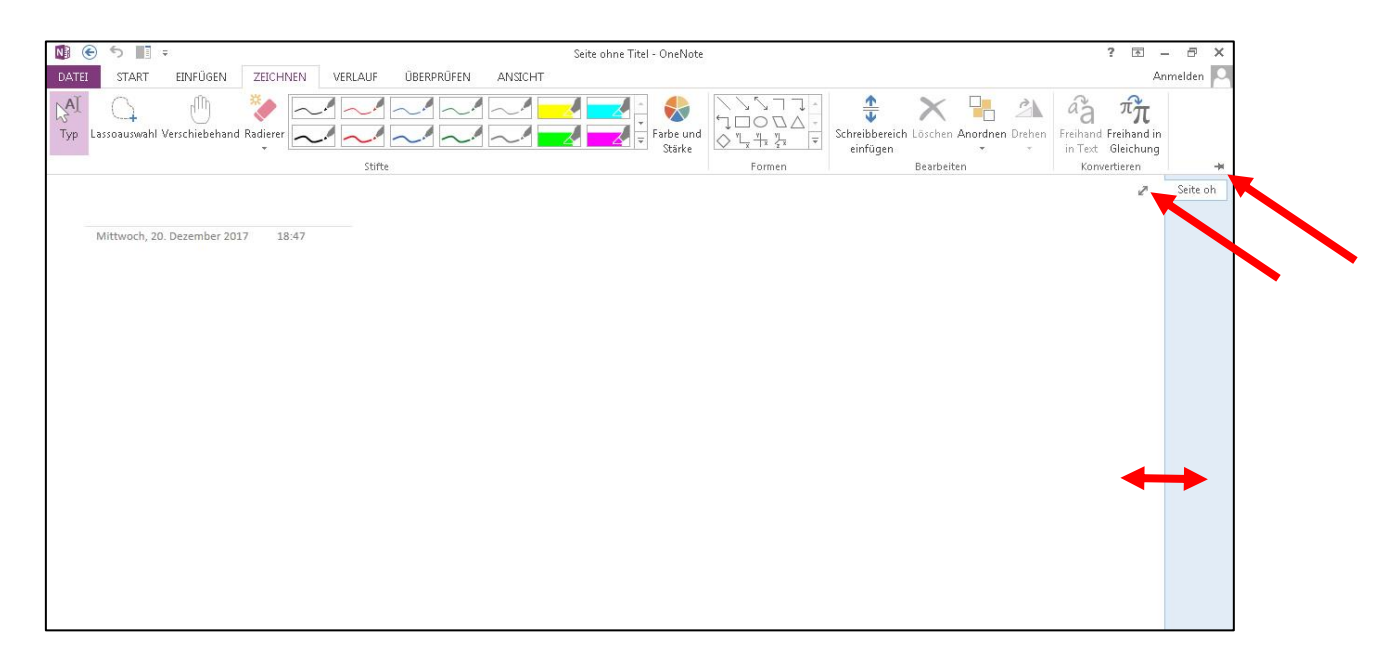

Wenn man einen Strich über den unteren oder rechten Rand hinaus zeichnet oder auf die untere rechte Ecke des Schreibbereiches tippt, werden automatisch Scrollbalken eingeblendet, mit denen man den Schreibbereich dann beliebig vergrößern kann. So steht ein theoretisch unendlicher Schreibbereich mit der Möglichkeit des Vor- und Zurückscrollens zur Verfügung.

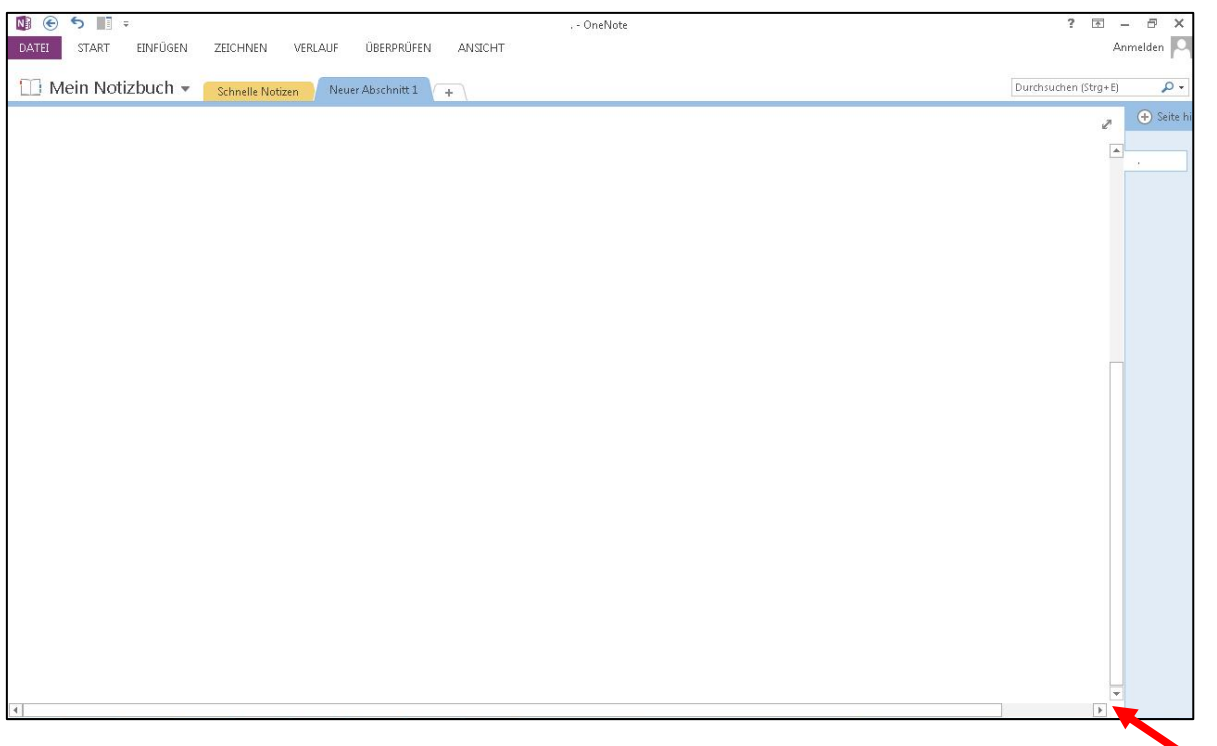

#### **Inhalte zu Microsoft OneNote drucken**

Dateien oder Inhalte, die OneNote nicht direkt öffnen oder einfügen kann, lassen sich oftmals durch einen kleinen Trick dennoch darstellen. Dazu öffnet man die Datei mit einem kompatiblen Programm und druckt sie mit dem Drucker *An OneNote senden* . Anschließend kann man in OneNote angeben, wo der Inhalt (als Bild) eingefügt werden soll.

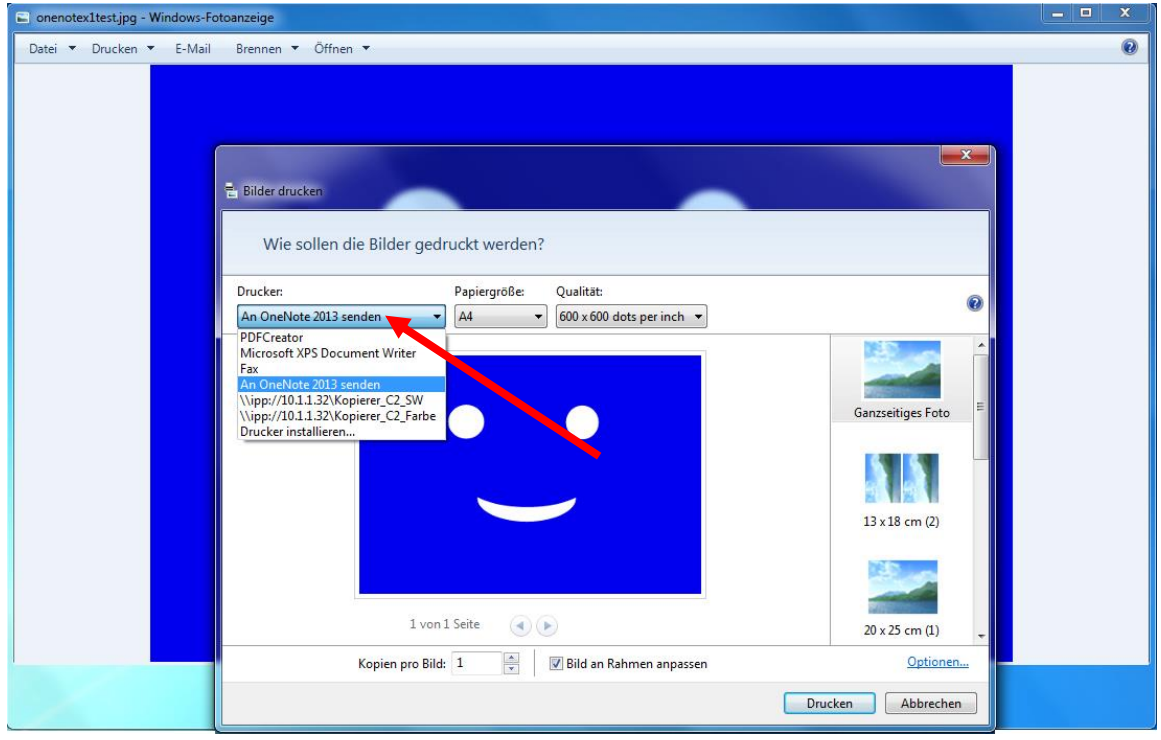

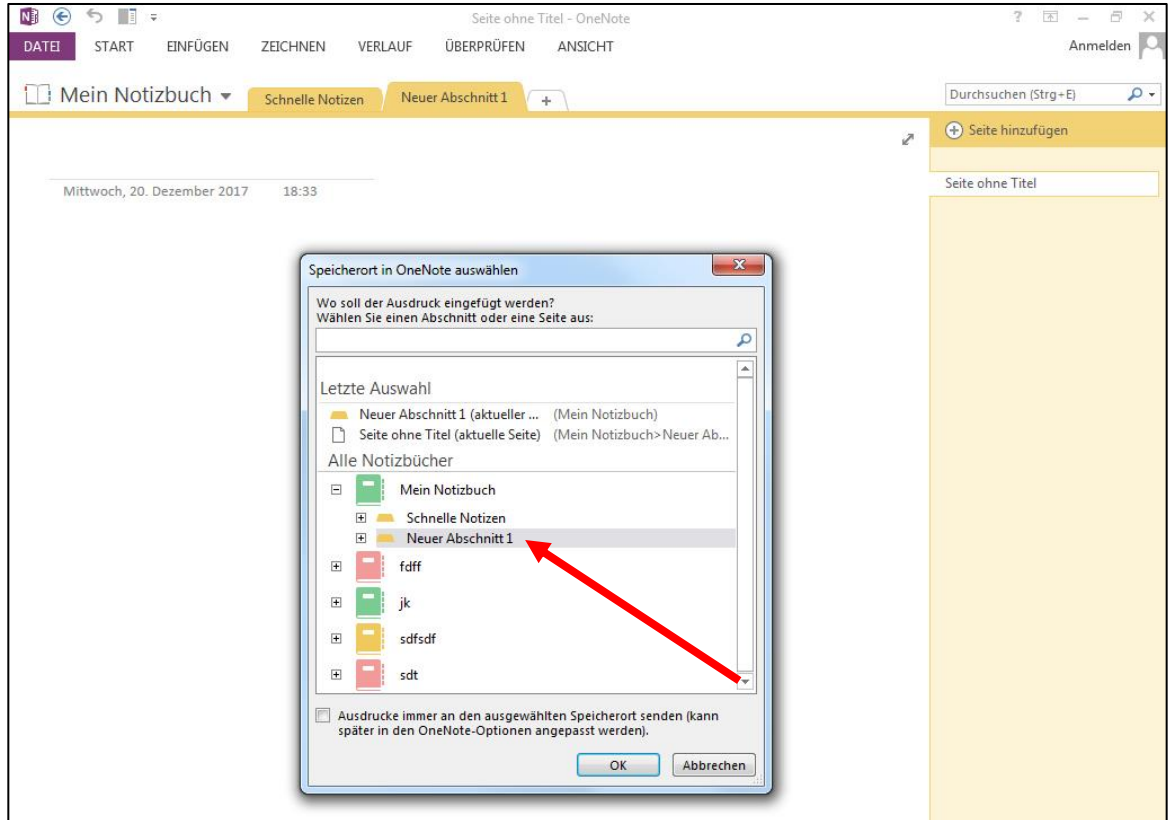

## **Verwenden der Dokumentenkamera-Software**

Die Dokumentenkamera lässt sich ebenfalls statt dem Standalone-Betrieb auch über den PC nutzen. Die Quellenauswahl am Tischbedienfeld bleibt daher auf *Computer* . Man startet im *NAL* unter *Whiteboard und Geräte* die Software *LadiBug* . Gegebenenfalls wird man aufgefordert die Dokumentenkamera auszuschalten und neu zu starten. In der anschließend startenden Software kann man Bilder und Videos aufnehmen, die in das eigene Laufwerk *H:* unter *Dokumente* und dort unter *LadiBug* gespeichert werden.

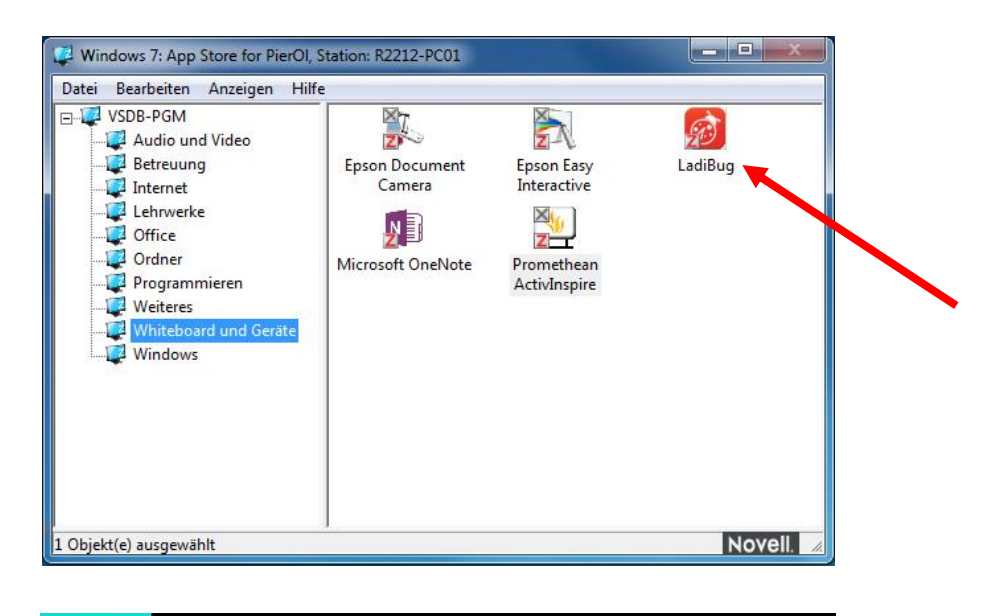

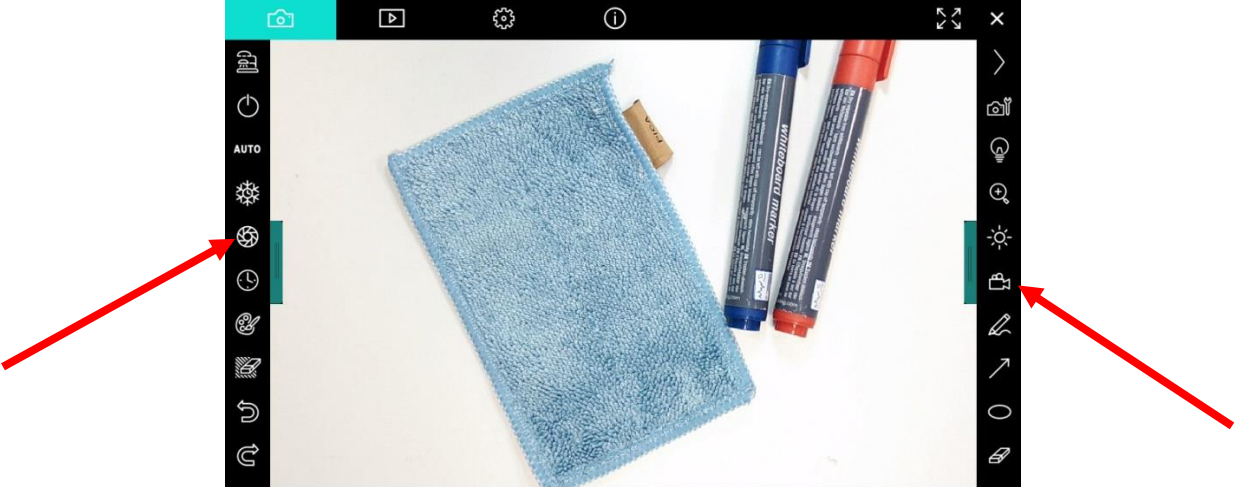

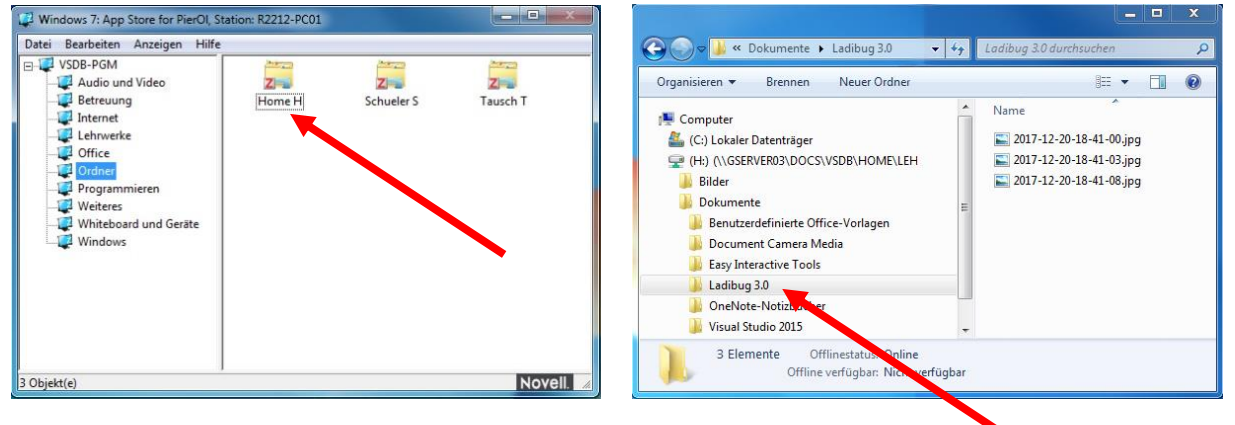